## ezSCRN DIRECTIONS

**STEP 1**: Check your @esmonline.org email for the invitation to join ezSCRN (*you can use the ezSCRN app on a mobile device or do this on an Internet browser on a computer*). This email will have your temporary password.

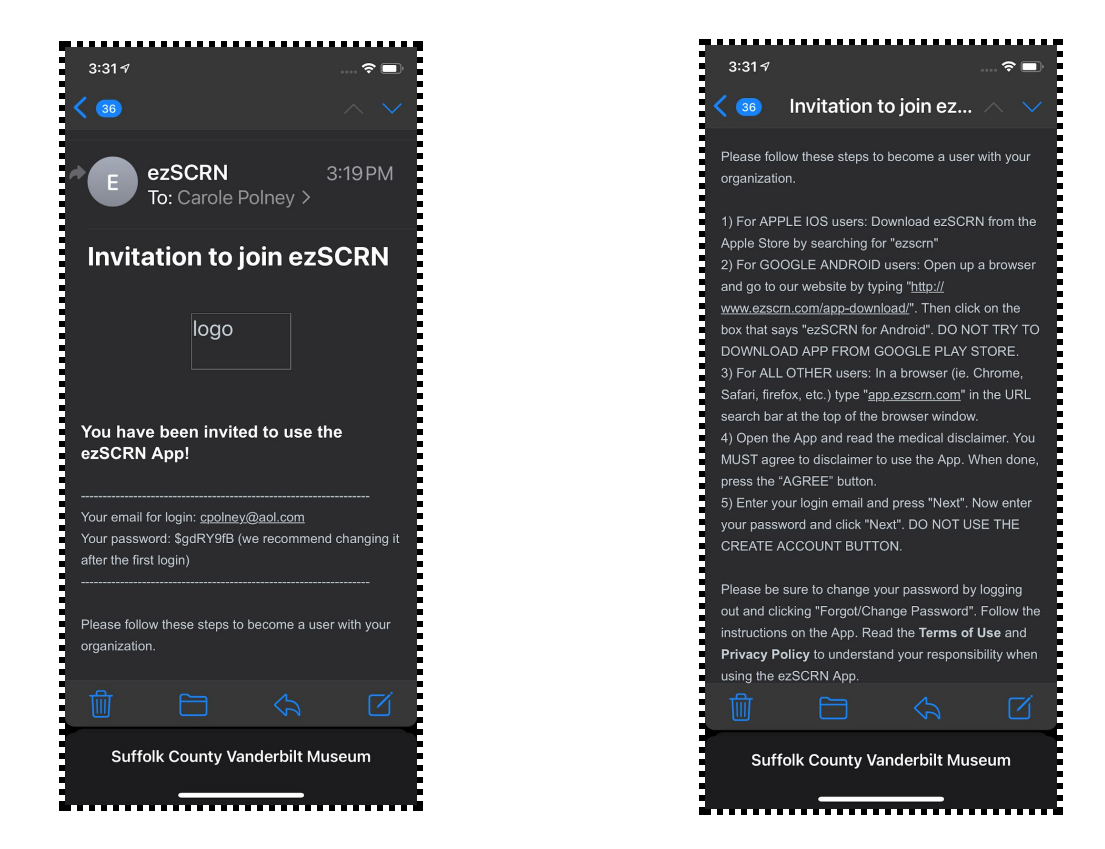

**STEP 2:** If you choose the app, please visit the mobile device store and download the ezSCRN app. The icon looks like this:

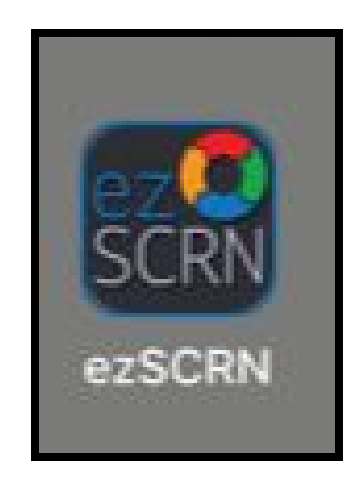

**STEP** 3: You must accept the terms of use and medical disclaimer to proceed to the sign in screen.

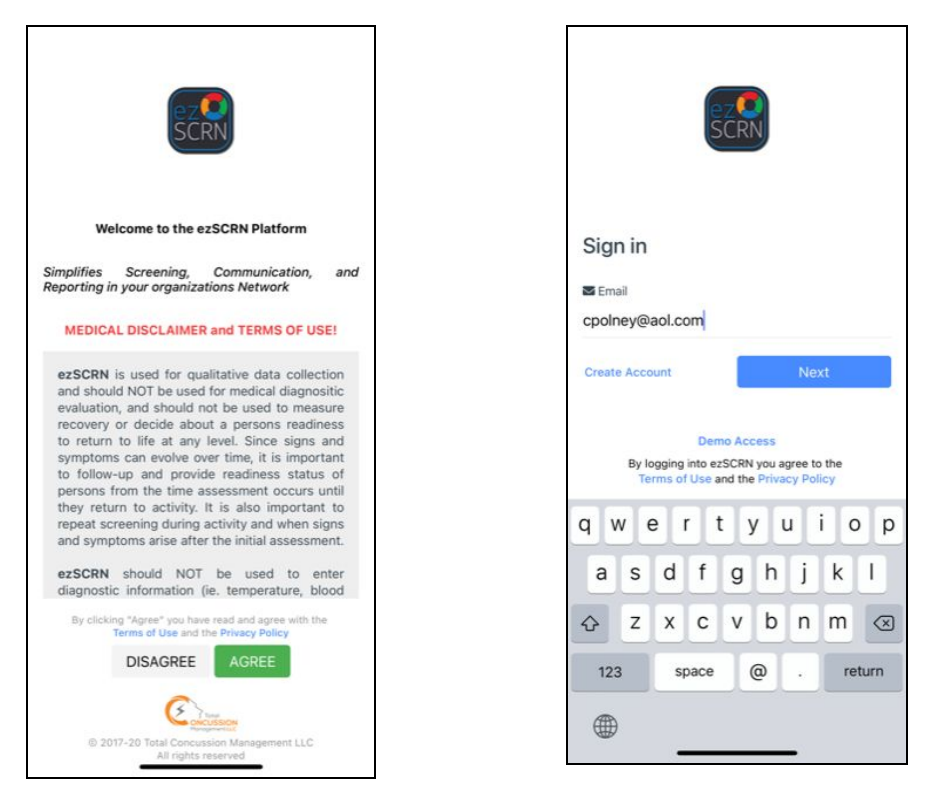

**STEP 4:** Enter your email address (your @esmonline.org account) and click NEXT (*you do not need to create an account as the email provides you with a temporary password*).

**STEP 5**: The first time you login, you must choose NEW YORK for the state. This will direct you to the proper questions from the Department of Health for New York State. Scroll to New York and click "DONE".

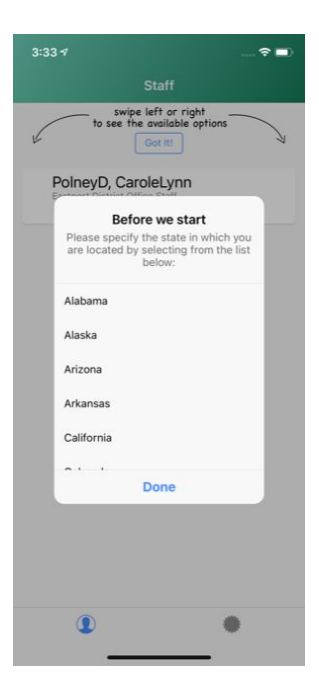

**STEP 6**: Once you have logged in, you will see your name. Swipe on your name to open the assessment choice options.

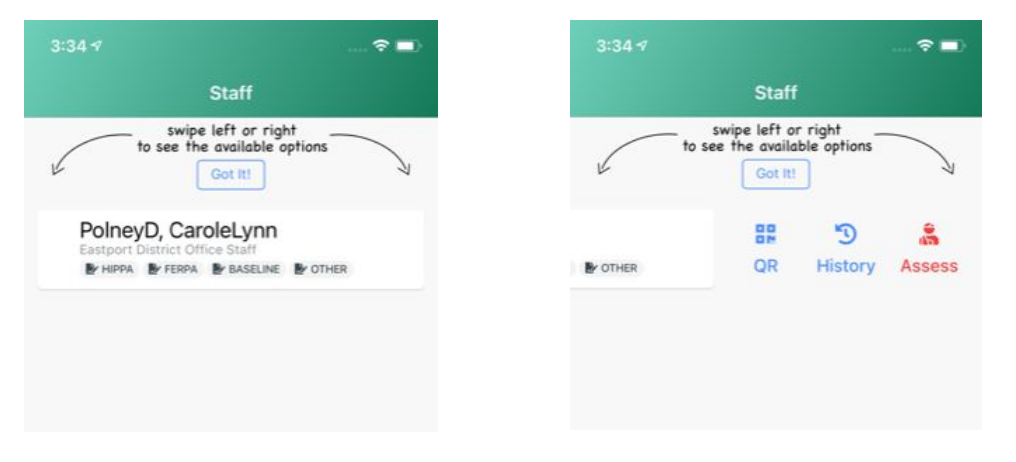

**STEP 7**: After clicking on "**ASSESS**" you will be prompted to choose "**Actual Assessment**" which is the assessment that will be reported to the District, or "**Practicing with the App**" if you want to just check it out first.

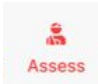

**STEP 8**: Choose "**Self-reported**" as you are reporting on yourself and your signs/symptoms or lack thereof of signs and symptoms.

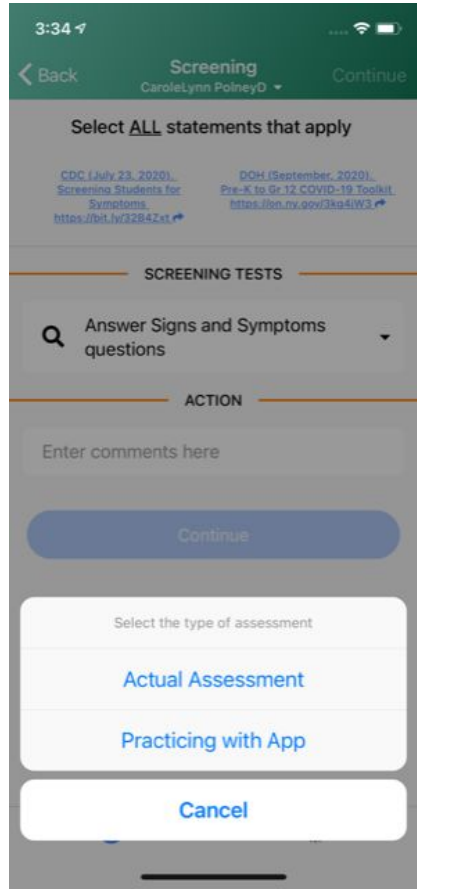

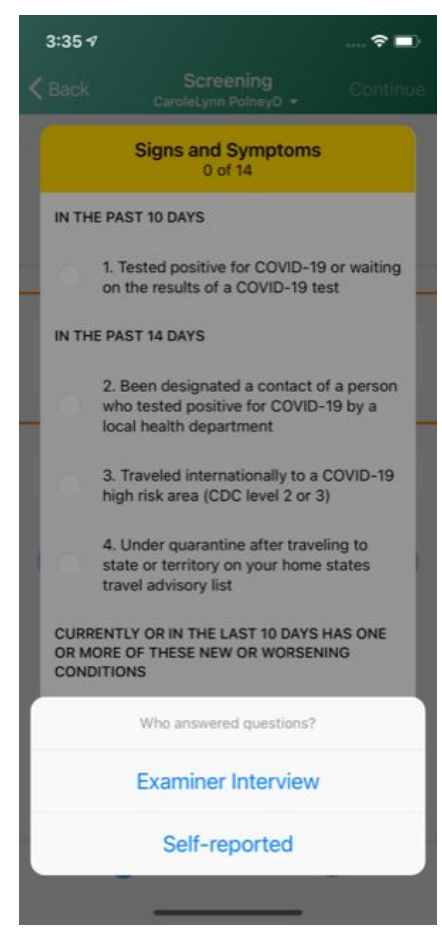

**STEP 9 A**: (*NO Signs and Symptoms*) Review the 14 questions about Signs and Symptoms. If you answer **NO** to all of the questions, click on the NONE option which will take you to the **TEST PASSED** pop-up. Click "Continue" and you'll be brought to the signature page where you will sign and Submit your self-report.

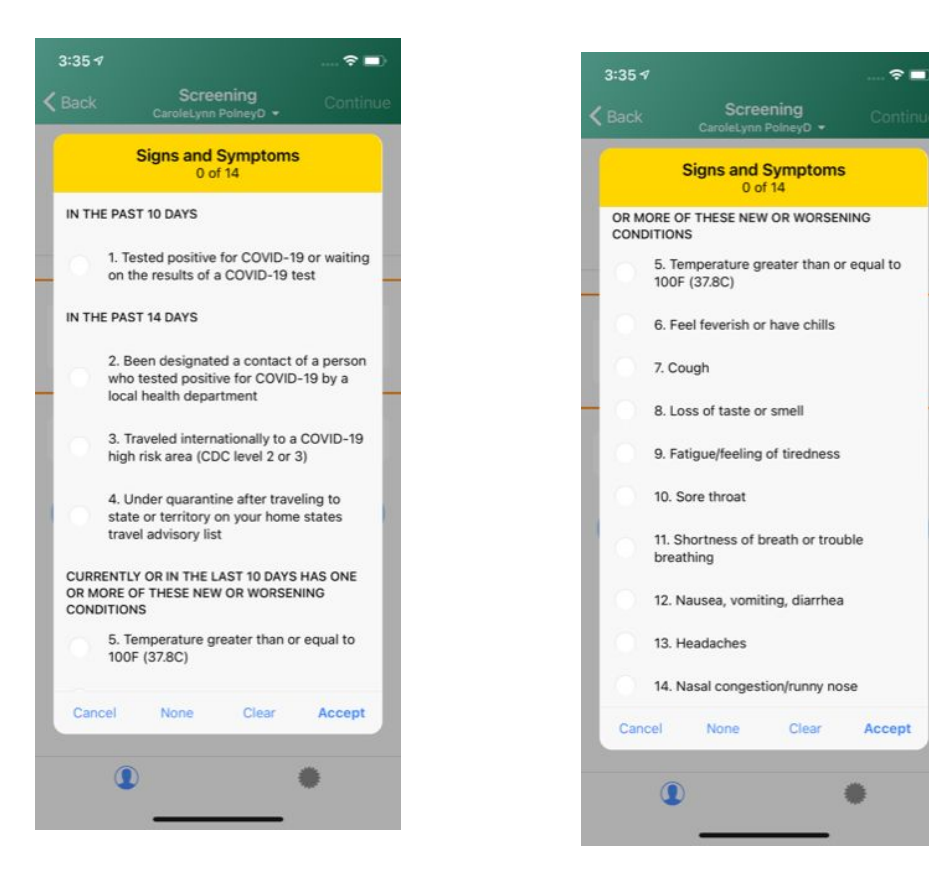

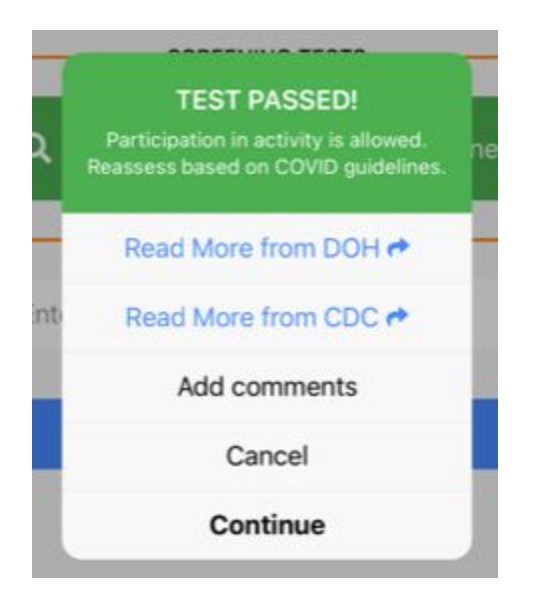

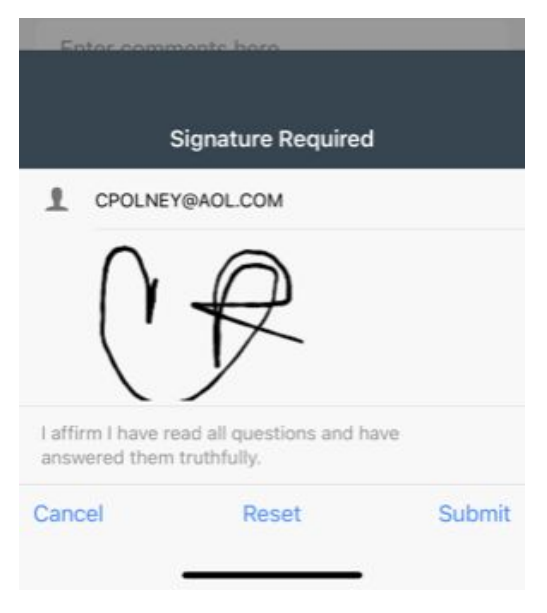

**STEP 9 B**: (*YES to one or more Signs and Symptoms*) If you click on and choose **YES** to any of the signs and symptoms, you will automatically be taken to the **TEST FAILED** screen. Click "Continue" and you'll be brought to the signature page where you will sign and Submit your self-report.

## *If you answer YES to any of the signs and symptoms, DO NOT enter the building and contact the building administrator/nurse immediately.*

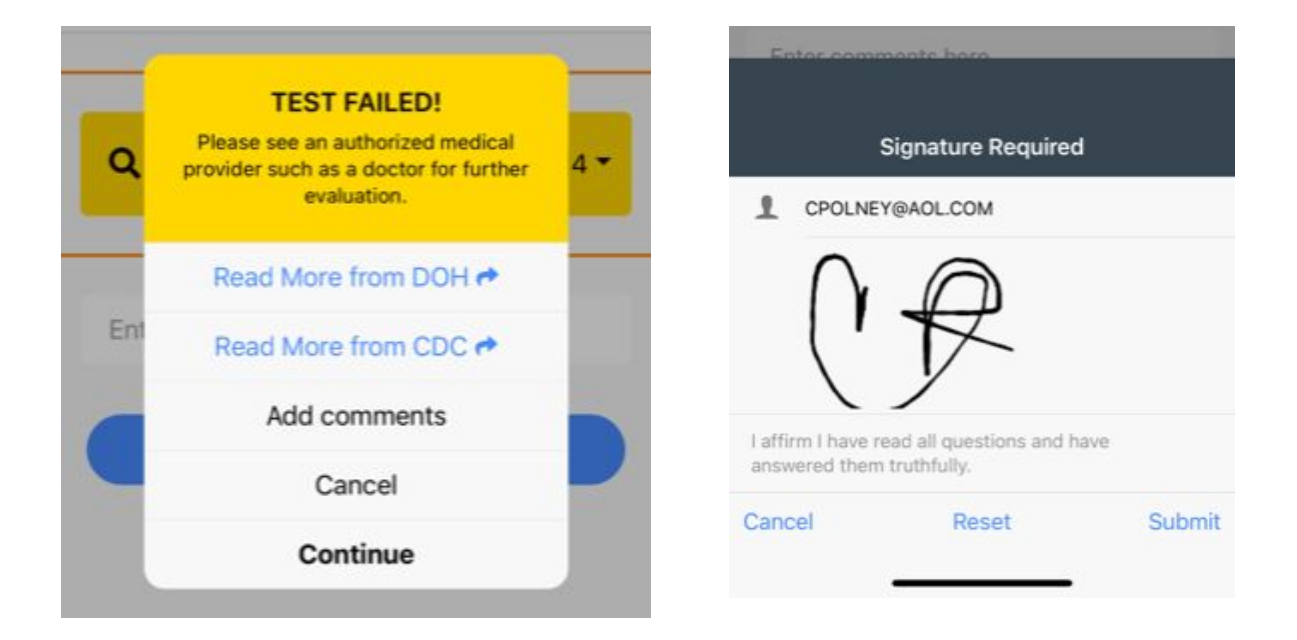

The same steps are taken on the web-based version of the app. This can be accessed at: [https://app.ezscrn.com/.](https://app.ezscrn.com/)

If you would like to watch a step-by-step video of the steps, please visit: <https://vimeo.com/456510835>

If you would like to change your password or use face recognition to login in the future, choose the gear icon for settings at the bottom to access these options.

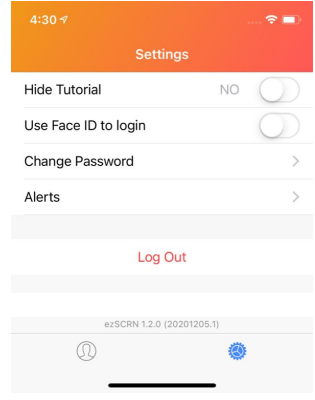